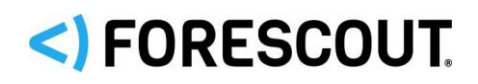

# Forescout®

# Singolo appliance

Guida di installazione rapida

**Versione 8.1**

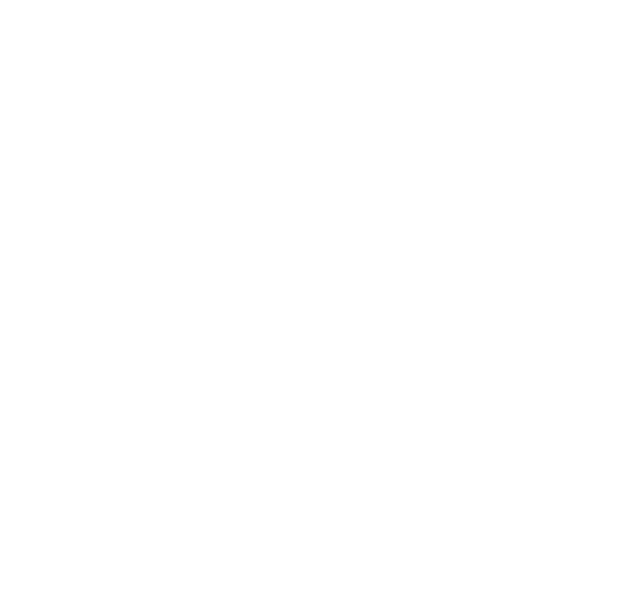

# **Informazioni di contatto**

Forescout Technologies, Inc. 190 West Tasman Drive San Jose, CA 95134 USA <https://www.forescout.com/support/> Numero verde (per gli Stati Uniti): 1.866.377.8771 Tel. (per gli altri Paesi): 1.408.213.3191 Assistenza: 1.708.237.6591

# **Informazioni relative alla documentazione**

- Fare riferimento alla pagina Risorse sul sito web Forescout per poter accedere a ulteriore documentazione tecnica:<https://www.forescout.com/company/resources/>
- **EXECTE Avete feedback o domande? Scriveteci a [documentation@forescout.com](mailto:documentation@forescout.com)**

# **Informativa legale**

© 2019 Forescout Technologies, Inc. Tutti i diritti riservati. Forescout Technologies, Inc. è una società registrata nello stato del Delaware. Si può consultare l'elenco dei nostri marchi registrati e brevetti all'indirizzo [https://www.forescout.com/company/legal/intellectual](https://urldefense.proofpoint.com/v2/url?u=https-3A__www.forescout.com_company_legal_intellectual-2Dproperty-2Dpatents-2Dtrademarks&d=DwMFAg&c=L5E2d05je37i-dadkViuXA&r=Z3cI4QPLlfMimB_63ipHyFuWSHGqqAs50hjX-2X1CEw&m=ypFjb5tb21hH81CxdGe-3FT8l4QXZe-hzuDh-eBT-wQ&s=ATQ1mJb4KkN8L9fn2BnpRuwmDWJcze7zyqTbG1PTwkc&e=)[property-patents-trademarks.](https://urldefense.proofpoint.com/v2/url?u=https-3A__www.forescout.com_company_legal_intellectual-2Dproperty-2Dpatents-2Dtrademarks&d=DwMFAg&c=L5E2d05je37i-dadkViuXA&r=Z3cI4QPLlfMimB_63ipHyFuWSHGqqAs50hjX-2X1CEw&m=ypFjb5tb21hH81CxdGe-3FT8l4QXZe-hzuDh-eBT-wQ&s=ATQ1mJb4KkN8L9fn2BnpRuwmDWJcze7zyqTbG1PTwkc&e=) Altri nomi di marche, di prodotti o di servizi possono essere marchi registrati o marchi di servizi dei loro rispettivi proprietari.

2019-02-14 10:21

# **Sommario**

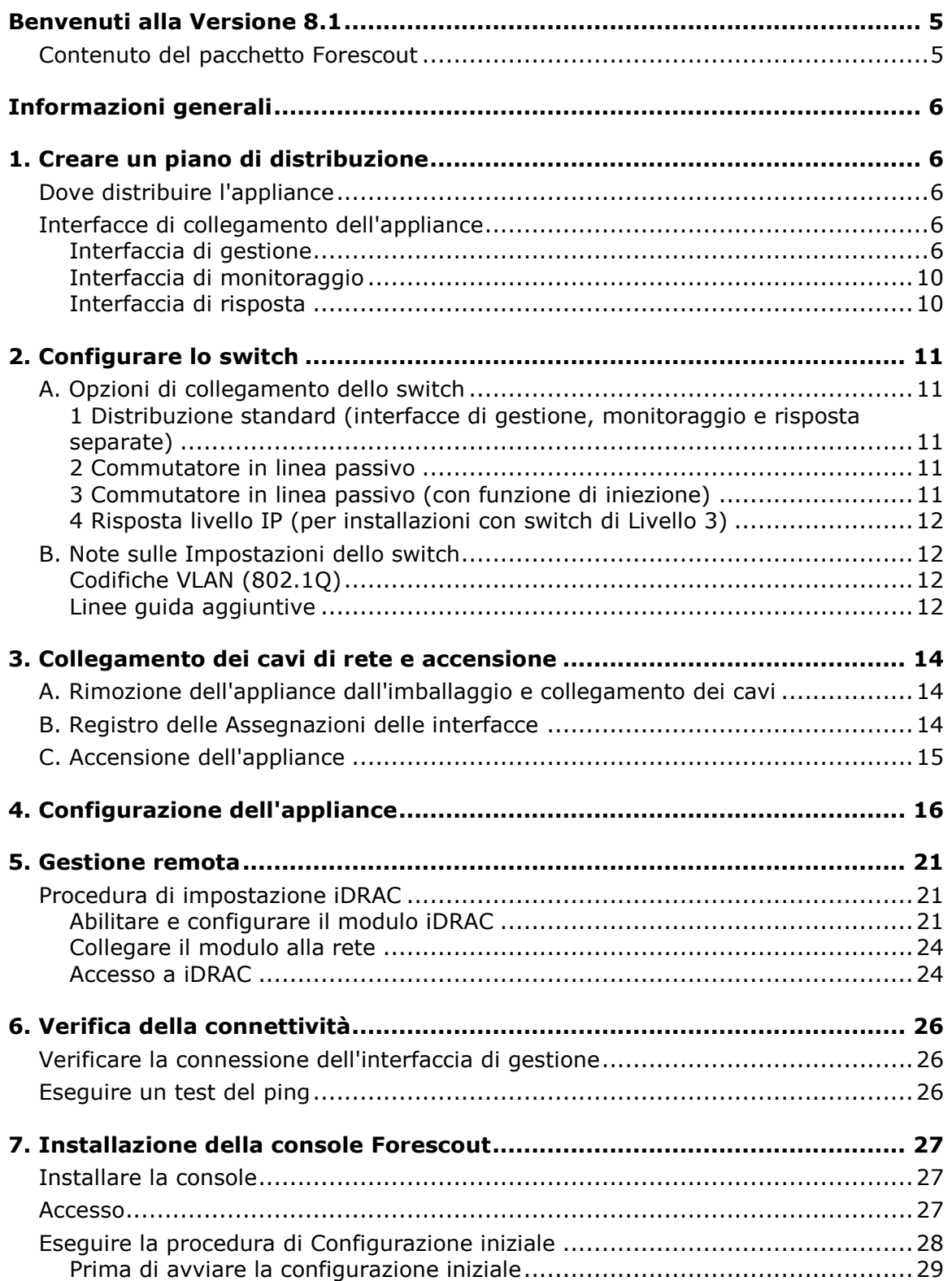

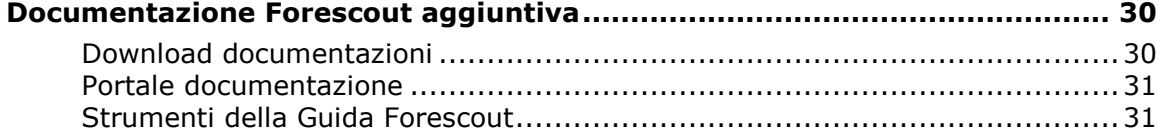

# <span id="page-4-0"></span>**Benvenuti alla Versione 8.1**

La piattaforma Forescout offre visibilità sulle infrastrutture e sui dispositivi, gestione delle policy, orchestrazione e ottimizzazione dei flussi di lavoro per migliorare la sicurezza della rete. La piattaforma offre alle imprese informazioni contestuali in tempo reale riguardo i dispositivi e gli utenti sulla rete. Le policy vengono determinate attraverso l'uso di queste informazioni contestuali che aiutano a garantire la conformità, il monitoraggio e l'aggiornamento, il corretto accesso alla rete e l'ottimizzazione delle operazioni di manutenzione.

*In questa guida viene descritta l'installazione di un singolo appliance CounterACT autonomo preinstallato con la versione 8.0. Alcuni appliance* 

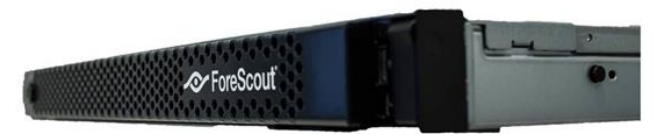

*possono essere preinstallati con una versione successiva. Per usare la versione 8.1, attenersi al percorso di aggiornamento approvato, descritto nelle Note di rilascio della versione.* 

Per maggiori dettagli oppure informazioni relative all'aggiornamento o alla distribuzione di appliance multipli per la protezione della rete aziendale, consultare la *Guida di installazione Forescout* e la *Guida all'amministrazione di Forescout.* Per informazioni su come accedere a queste guide, vedere [Documentazione Forescout](#page-29-0)  [aggiuntiva.](#page-29-0)

Inoltre, è possibile accedere al sito web di assistenza andando all'indirizzo: <http://www.forescout.com/support> per la documentazione, gli articoli di knowledgebase e gli aggiornamenti per l'appliance più recenti.

# <span id="page-4-1"></span>**Contenuto del pacchetto Forescout**

Il pacchetto Forescout comprende:

- L'appliance CounterACT
- Pannello anteriore
- Kit di binari a scorrimento (staffe di montaggio)
- Cavi di alimentazione
- Cavo di collegamento alla console con connettore DB9 (solo connessioni seriali)
- Informazioni sulla sicurezza, sull'ambiente e sulle normative relative ai prodotti aziendali
- Documentazione introduttiva (unicamente per appliance CT-xxxx basati sugli appliance della revisione hardware 5x e Forescout 51xx)

# <span id="page-5-0"></span>**Informazioni generali**

Effettuare quanto segue per impostare Forescout:

- [1. Creare un piano di distribuzione](#page-5-1)
- [2. Configurare lo switch](#page-10-0)
- [3. Collegamento dei cavi di rete e accensione](#page-13-0)
- [4. Configurazione dell'appliance](#page-15-0)
- [5. Gestione remota](#page-20-0)
- [6. Verifica della connettività](#page-25-0)
- [7. Installazione della console Forescout](#page-26-0)

# <span id="page-5-1"></span>**1. Creare un piano di distribuzione**

Prima di eseguire l'installazione, decidere dove distribuire l'appliance e acquisire familiarità con le relative interfacce di collegamento.

# <span id="page-5-2"></span>**Dove distribuire l'appliance**

Selezionare la giusta posizione di rete dove verrà distribuito l'appliance è fondamentale per un corretto impiego e per ottenere prestazioni ottimali. La giusta posizione dipenderà dai propri obiettivi di implementazione e dalla policy di accesso alla rete. L'appliance dovrà essere in grado di monitorare il traffico relativo alla policy desiderata. Ad esempio, se la policy desiderata dipende dal monitoraggio di autorizzazioni dagli endpoint ai server di autenticazione aziendali, l'appliance deve essere installato in maniera da poter vedere il traffico degli endpoint scorrere nei server di autenticazione.

Per informazioni più dettagliate sull'installazione e sulla distribuzione, fare riferimento alla *Guida di installazione Forescout*. Per informazioni su come accedere a questa guida, vedere [Documentazione Forescout aggiuntiva.](#page-29-0)

### <span id="page-5-3"></span>**Interfacce di collegamento dell'appliance**

Normalmente l'appliance è configurato con tre collegamenti allo switch di rete.

### <span id="page-5-4"></span>**Interfaccia di gestione**

L'interfaccia di gestione consente di gestire la piattaforma Forescout ed eseguire query e approfondimenti sugli endpoint. L'interfaccia deve essere collegata alla porta dello switch con accesso a tutti gli endpoint di rete.

Ciascun appliance richiede una singola connessione per la gestione della rete. Questa connessione richiede un indirizzo IP sul LAN locale e accesso alla porta 13000/TCP

dalle macchine che eseguiranno l'applicazione di gestione della console. La porta di gestione deve avere accesso ai servizi di rete aggiuntivi.

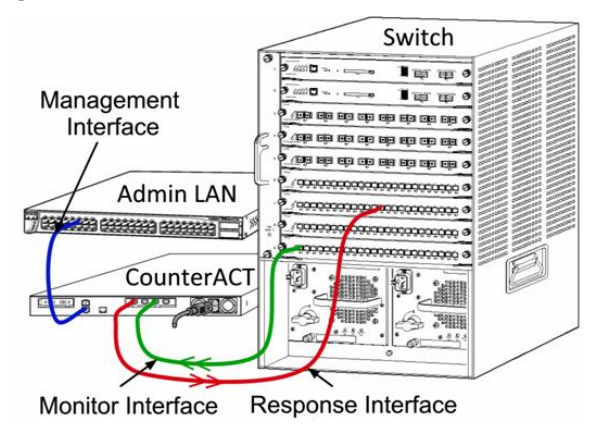

### **Requisiti di accesso alla rete**

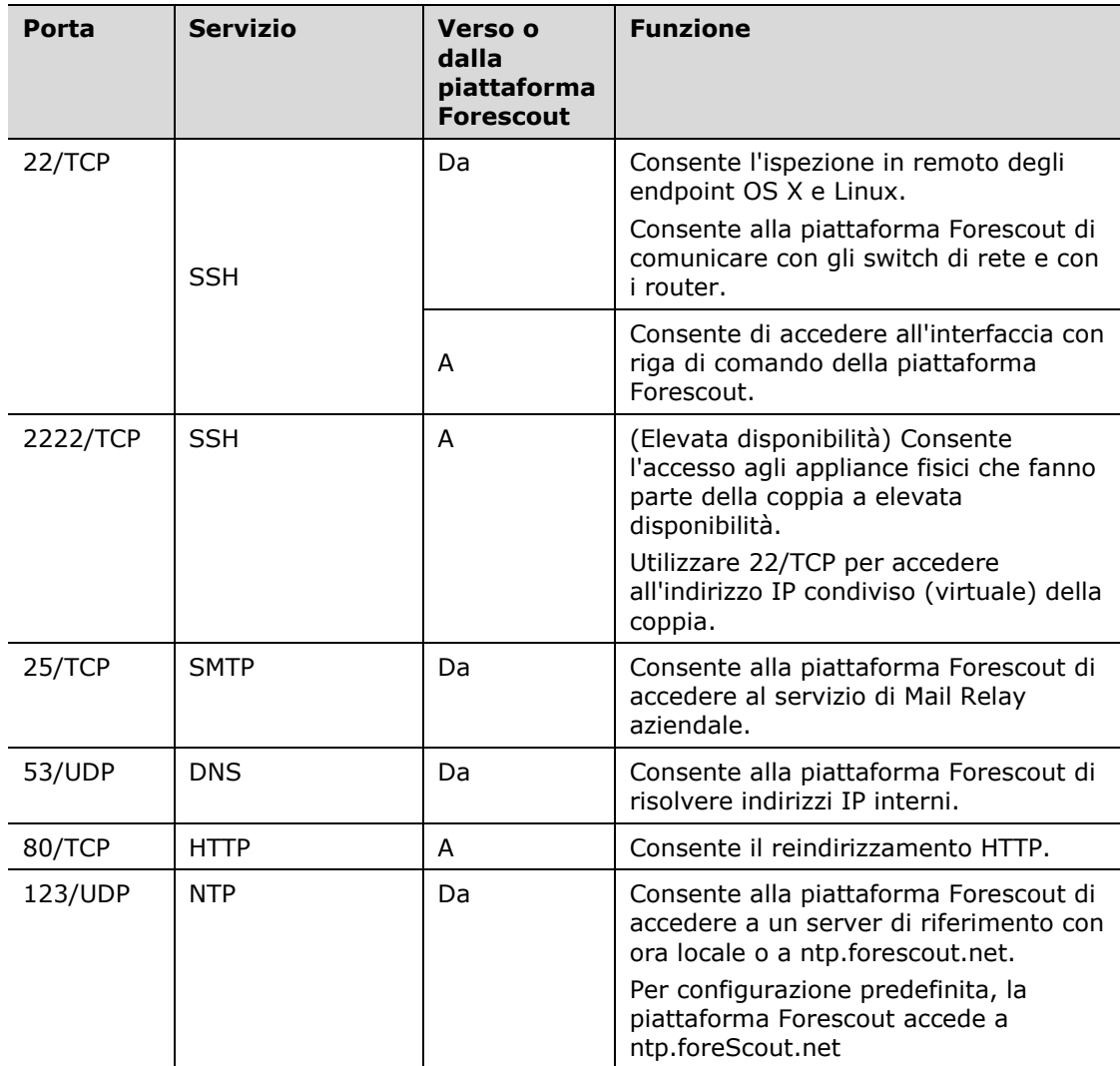

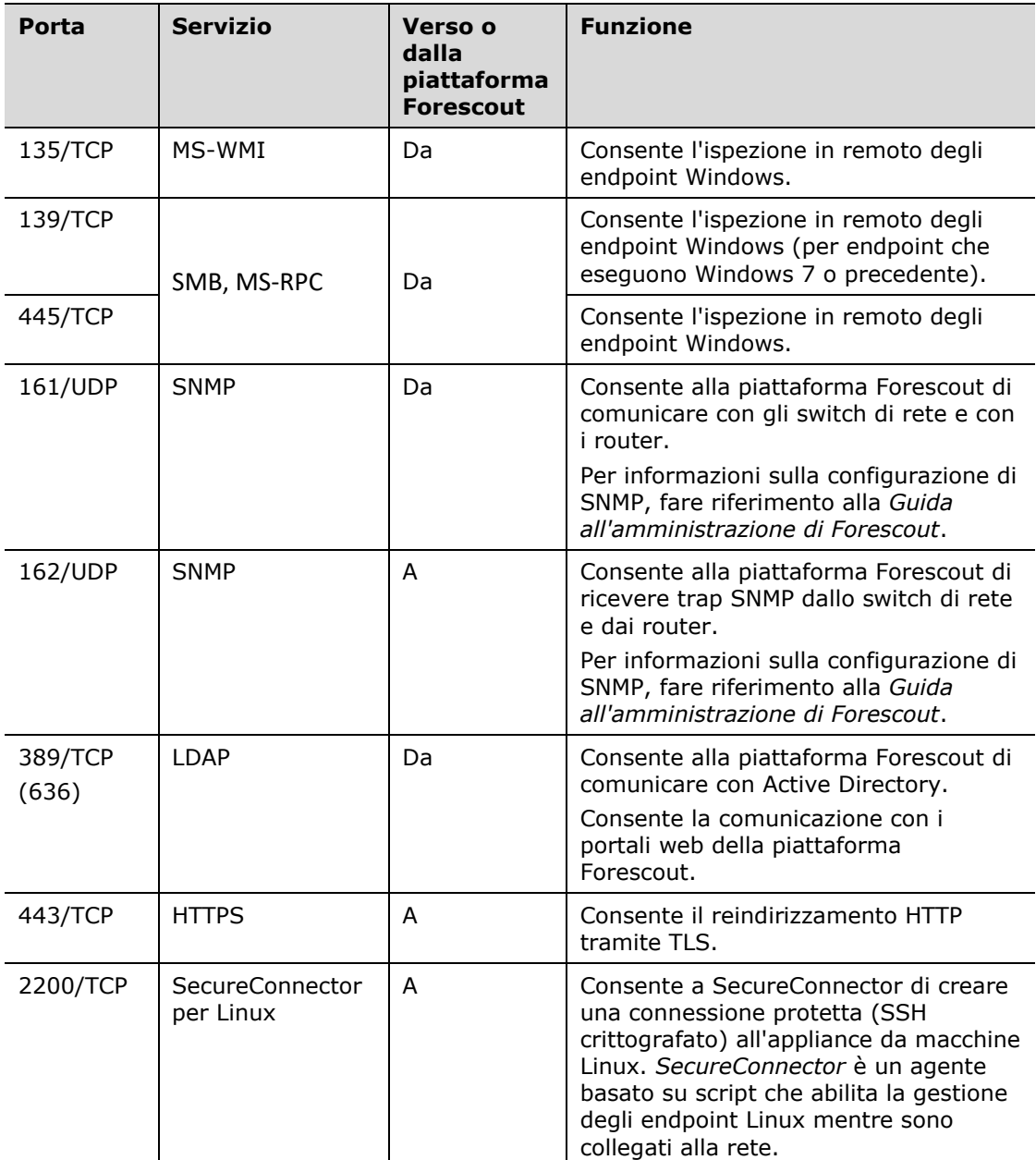

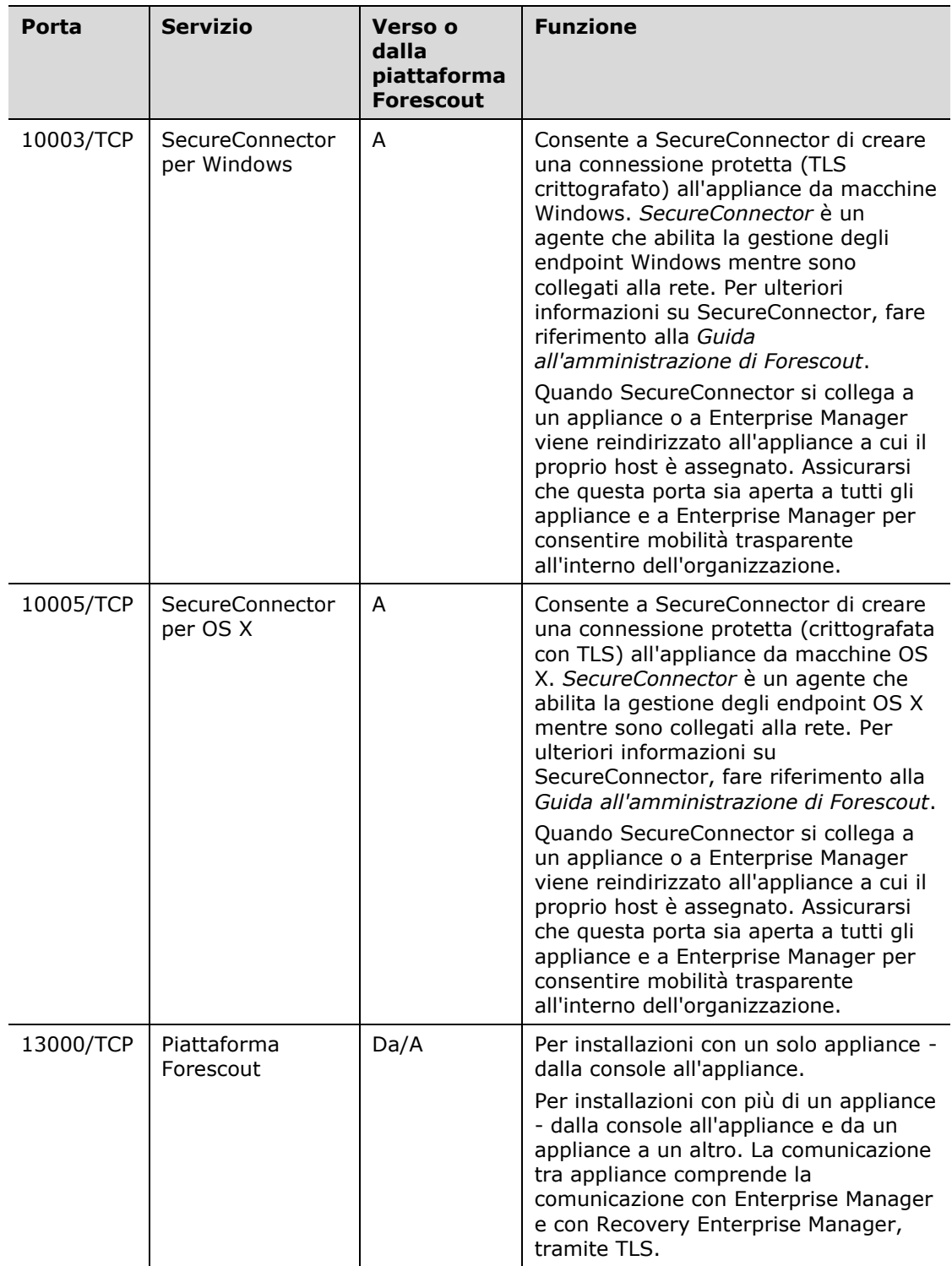

### <span id="page-9-0"></span>**Interfaccia di monitoraggio**

L'interfaccia di monitoraggio consente all'appliance di monitorare e tracciare il traffico di rete. È possibile utilizzare un'interfaccia disponibile come interfaccia di monitoraggio.

Il mirroring del traffico è indirizzato su una porta sullo switch e monitorato dall'appliance. L'utilizzo di codifica VLAN 802.1Q dipende dal numero di VLAN di cui è stato eseguito il mirroring.

- *VLAN singola*: quando il traffico monitorato è generato da una singola VLAN, il traffico di cui è stato eseguito il mirroring non necessita di codifica VLAN.
- *VLAN multiple*: se il traffico monitorato proviene da più di una VLAN, il traffico di cui è stato eseguito il mirroring deve necessariamente essere codificato con VLAN 802.1Q.

Quando due switch sono collegati come una coppia ridondante, l'appliance deve monitorare il traffico da entrambi gli switch.

Non è richiesto alcun indirizzo IP sull'interfaccia del monitor.

### <span id="page-9-1"></span>**Interfaccia di risposta**

L'appliance risponde al traffico utilizzando l'interfaccia di risposta. Il traffico di risposta viene utilizzato come protezione da attività dannose e per eseguire azioni determinate da policy. Tra queste, ad esempio, vi possono essere il reindirizzamento di browser Web o il blocco delle sessioni. La configurazione della relativa porta dello switch dipende dal traffico che viene monitorato.

È possibile utilizzare un'interfaccia disponibile come interfaccia di risposta.

- *VLAN singola*: quando il traffico monitorato è generato da una singola VLAN, la porta di risposta deve appartenere alla stessa VLAN. In questo caso, l'appliance richiede un singolo indirizzo IP su quella VLAN.
- *VLAN multiple*: se il traffico monitorato proviene da più di una VLAN, la porta di risposta deve anche essere configurata con codifica VLAN 802.1Q per le stesse VLAN. L'appliance richiede un indirizzo IP per ogni VLAN monitorata.

# <span id="page-10-0"></span>**2. Configurare lo switch**

# <span id="page-10-1"></span>**A. Opzioni di collegamento dello switch**

L'appliance è stato realizzato per integrarsi con un'ampia varietà di ambienti di rete. Per poter integrare correttamente l'appliance con la propria rete, verificare che lo switch sia impostato per monitorare il traffico richiesto.

Sono disponibili diverse opzioni per connettere l'appliance al proprio switch.

### <span id="page-10-2"></span>**1 Distribuzione standard (interfacce di gestione, monitoraggio e risposta separate)**

La distribuzione consigliata utilizza tre porte separate. Queste porte sono descritte in [Interfacce di collegamento](#page-5-3) dell'appliance.

### <span id="page-10-3"></span>**2 Commutatore in linea passivo**

Invece di collegarsi alla porta di monitoraggio dello switch, l'appliance è in grado di utilizzare un commutatore in linea passivo.

Un commutatore in linea passivo richiede due porte di monitoraggio (una per il traffico upstream e una per il traffico downstream), nel caso in cui non sia disponibile un commutatore di *ricombinazione* che combini i due flussi duplex in una singola porta. Se il traffico sulla porta

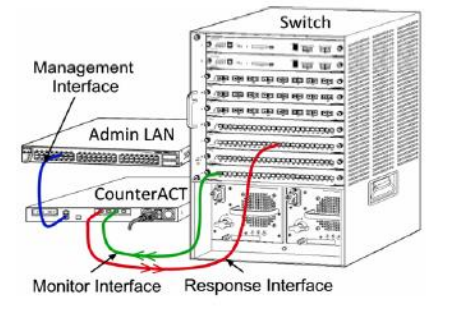

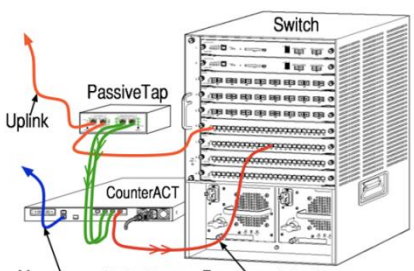

Management Interface Response Interface

commutata è codificato con VLAN 802.1Q, allora anche la porta di risposta deve essere codificata con VLAN 802.1Q.

### <span id="page-10-4"></span>**3 Commutatore in linea passivo (con funzione di iniezione)**

L'appliance è in grado di utilizzare un commutatore in linea attivo. Se il commutatore è dotato di funzione di iniezione, l'appliance combina le porte di monitoraggio e di risposta in modo che non sia necessario configurare una porta di risposta separata sullo switch. Questa

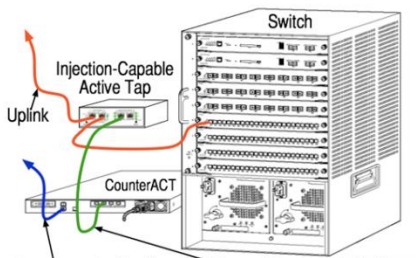

Management Combined Monitor and Response Interface

opzione è disponibile a prescindere dalla configurazione dello switch upstream o downstream.

### <span id="page-11-0"></span>**4 Risposta livello IP (per installazioni con switch di Livello 3)**

L'appliance è in grado di utilizzare la propria interfaccia di gestione per rispondere al traffico. Sebbene questa opzione possa essere utilizzata con qualsiasi traffico monitorato, si consiglia di utilizzarla soltanto in situazioni in cui l'appliance monitori porte che non fanno parte di alcuna VLAN e, quindi, che non possono rispondere al traffico monitorato utilizzando qualsiasi altra porta dello switch. Questo accade generalmente durante il monitoraggio di un collegamento tra due router. Questa opzione non è in grado di rispondere alle richieste dell'Address Resolution Protocol (ARP), che limita la capacità dell'appliance di rilevare analisi volte agli indirizzi IP inclusi nella subnet monitorata. Questa limitazione non viene applicata nel caso in cui il traffico tra i due router sia monitorato.

# <span id="page-11-1"></span>**B. Note sulle Impostazioni dello switch**

### <span id="page-11-2"></span>**Codifiche VLAN (802.1Q)**

- *Monitoraggio di una VLAN singola*: se il traffico monitorato proviene da una singola VLAN, il traffico non necessita di codifiche VLAN 802.1Q.
- *Monitoraggio VLAN multiple*: se il traffico monitorato proviene da due o più VLAN, allora *sia* la porta monitorata *sia* quella di risposta devono avere la codifica VLAN 802.1Q abilitata. Monitorare le VLAN multiple è consigliato in quanto fornisce la migliore copertura globale riducendo al minimo il numero delle porte di mirroring.
- Se lo switch non è in grado di utilizzare una codifica VLAN 802.1Q sulla porta di mirroring, eseguire una delle seguenti operazioni:
- − eseguire il mirroring di una singola VLAN;
- − eseguire il mirroring di una singola porta uplink non codificata;
- − Utilizzare l'opzione di risposta del livello IP.
- Se lo switch è in grado di eseguire solo il mirroring di una porta, allora eseguire il mirroring di una singola porta uplink. È possibile che questa sia codificata. In genere, se lo switch rimuove le codifiche VLAN 802.1Q, è necessario utilizzare l'opzione di risposta del livello IP.

### <span id="page-11-3"></span>**Linee guida aggiuntive**

- Nei seguenti casi bisogna eseguire il mirroring soltanto di un'interfaccia (che consente la ricezione/trasmissione):
- − se lo switch non è in grado di eseguire il mirroring sia del traffico trasmesso che del traffico ricevuto;
- − se lo switch non è in grado di eseguire il mirroring di tutto il traffico dello switch;
- − se lo switch non è in grado di eseguire il mirroring di tutto il traffico su una VLAN.
- Verificare di non sovraccaricare la porta di mirroring.

▪ Alcuni switch (ad esempio Cisco 6509) potrebbero richiedere che l'attuale configurazione della porta venga completamente eliminata prima di poter accedere a una nuova configurazione. La mancata eliminazione delle informazioni di una porta obsoleta spesso causa la rimozione delle codifiche 802.1Q da parte dello switch.

# <span id="page-13-0"></span>**3. Collegamento dei cavi di rete e accensione**

### <span id="page-13-1"></span>**A. Rimozione dell'appliance dall'imballaggio e collegamento dei cavi**

- **1.** Rimuovere l'appliance e il cavo di alimentazione dal contenitore dall'imballaggio.
- **2.** Rimuovere il kit di scorrimento ricevuto assieme all'appliance.
- **3.** Assemblare il kit di scorrimento sull'appliance e montare l'appliance sul rack.
- **4.** Collegare i cavi di rete tra le interfacce di rete presenti sul pannello posteriore dell'appliance e le porte dello switch.

### *Immagine esempio del pannello posteriore - Appliance Forescout*

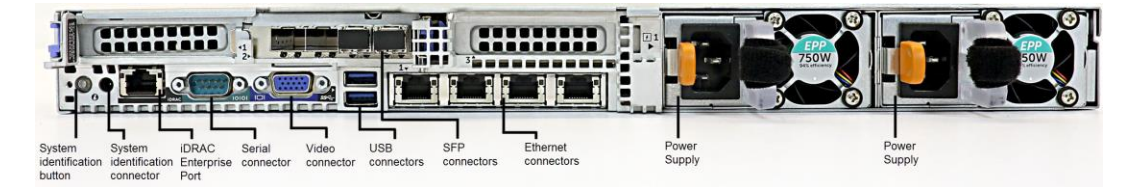

È possibile sostituire gli SFP Forescout forniti in dotazione con gli SFP Finisar precedentemente testati e approvati da Forescout. Per ulteriori dettagli, fare riferimento alla *Guida di installazione Forescout*.

### <span id="page-13-2"></span>**B. Registro delle Assegnazioni delle interfacce**

Al termine dell'installazione dell'appliance presso il data center e della console Forescout, verrà richiesto di registrare le assegnazioni delle interfacce. Queste assegnazioni, chiamate *Definizioni di canale*, vengono inserite nel corso della procedura di configurazione guidata iniziale che si apre durante il primo accesso alla console.

Registrare le assegnazioni delle interfacce fisiche qui sotto e utilizzarle al termine dell'impostazione del canale sulla console.

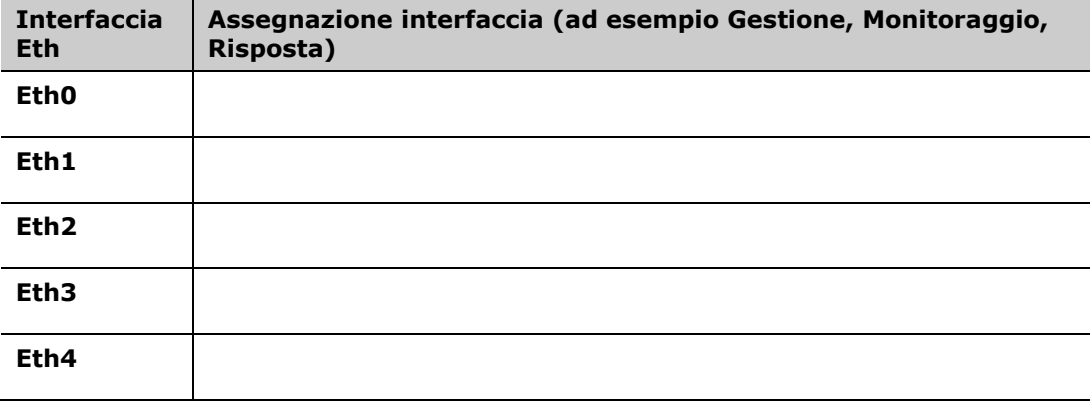

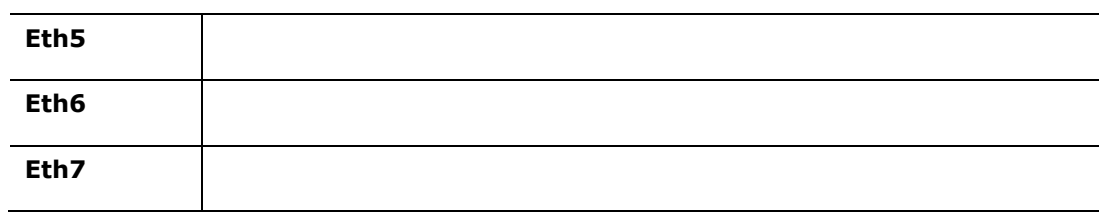

### <span id="page-14-0"></span>**C. Accensione dell'appliance**

- **1.** Collegare il cavo di alimentazione al connettore di alimentazione sul pannello posteriore dell'appliance.
- **2.** Collegare l'altra estremità del cavo di alimentazione a una presa di alimentazione CA.
- **3.** Collegare la tastiera e il monitor all'appliance o configurare l'appliance per il collegamento in serie. Per ulteriori informazioni, fare riferimento alla *Guida di installazione Forescout*.
- **4.** Accendere l'appliance dal pannello frontale.

# <span id="page-15-0"></span>**4. Configurazione dell'appliance**

Preparare le seguenti informazioni prima di configurare l'appliance.

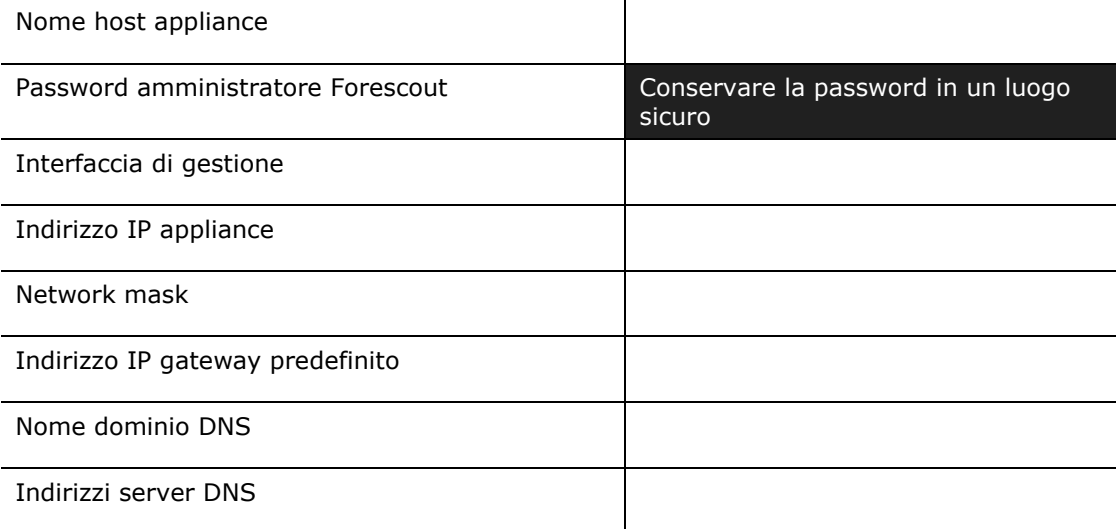

Dopo l'accensione, verrà richiesto di iniziare la configurazione con il seguente messaggio:

 *Le seguenti richieste sono relative alla versione 8.0. Alcuni appliance possono essere preinstallati con una versione successiva, che usa richieste leggermente diverse.* 

```
CounterACT Appliance boot is complete. (Avvio dell'appliance 
CounterACT completato).
Press <Enter> to continue. (Premere <Invio> per continuare.)
```
**1.** Premere **Enter** (Invio). In caso di appliance Forescout 51xx, viene visualizzato il seguente menu:

```
CounterACT 8.0.0-<br/>build> options: (Opzioni CounterACT <br/>build>
8.0.0:)
1) Configure CounterACT (Configura CounterACT)
2) Restore saved CounterACT configuration (Ripristina una 
configurazione CounterACT salvata)
3) Identify and renumber network interfaces (Identifica e 
rinumera le interfacce di rete)
4) Configure keyboard layout (Configura il layout della 
tastiera)
5) Turn machine off (Spegni il computer)
6) Reboot the machine (Riavvia il computer)
Choice (1-6) :1 (Scelta (1-6) :1)
```
In caso di appliance CT-xxxx, la versione visualizzata nella parte superiore del menu sarà CounterACT 7.0.0 oppure CounterACT 8.0.0.

- − Nel caso venga mostrata la versione CounterACT 7.0.0, è possibile eseguire l'aggiornamento o eseguire una nuova installazione della versione 8.0.0. Per i dettagli, fare riferimento alla *Guida di installazione Forescout*. Dopo l'aggiornamento o l'installazione della versione 8.0.0, verrà mostrato il menu elencato prima.
- − Nel caso venga mostrata la versione CounterACT 8.0.0, il menu offre un'opzione per installare la versione 7.0.0 o per configurare la versione 8.0.0, come mostrato qui sotto. Se si seleziona la 7.0.0, non sarà più possibile reinstallare la 8.0.0 attraverso il menu di Configurazione. Per i dettagli sulla configurazione della versione 7.0.0, consultare la *Guida di installazione Forescout versione 7.0.0*.

```
CounterACT 8.0.0-<br/>build> options: (Opzioni CounterACT <br/>build>
8.0.0:)
1) Install CounterACT 7.0.0-<br/>build> (Installa CounterACT 7.0.0-
<build> 2) Configure CounterACT (Configura CounterACT)
3) Restore saved CounterACT configuration (Ripristina una
configurazione CounterACT salvata)
4) Identify and renumber network interfaces (Identifica e 
rinumera le interfacce di rete)
5) Configure keyboard layout (Configura il layout della 
tastiera)
6) Turn machine off (Spegni il computer)
7) Reboot the machine (Riavvia il computer) Choice (1-7) : 
(Scelta (1-7) :)
```
- *Se la configurazione viene interrotta o se è stata selezionata la versione sbagliata, sarà necessario ricreare l'immagine dell'appliance con la relativa versione del file ISO. Per ulteriori informazioni su come ricreare l'immagine dell'appliance, fare riferimento alla Guida di installazione Forescout.*
- **2.** Selezionare **Configure CounterACT** (Configura CounterACT). Al messaggio di richiesta:

**Continue: (Yes/no)? (Continua: Sì/no?)** 

Premere **Enter** (Invio) per avviare la procedura di impostazione.

- **3.** Viene aperto il messaggio di richiesta Modalità a elevata disponibilità. Premere **Enter** (Invio) per selezionare l'installazione standard.
- **4.** Viene visualizzato il messaggio di richiesta CounterACT Initial Setup (Impostazione iniziale CounterACT). Premere **Enter** (Invio) per continuare.
- **5.** Viene aperto il messaggio di richiesta Select CounterACT Installation Type (Selezione del tipo di installazione di CounterACT). Digitare **1** e premere **Enter** (Invio) per installare un appliance CounterACT standard.

La procedura di installazione viene inizializzata. Questa operazione può richiedere alcuni minuti.

- **6.** Viene aperto il messaggio di richiesta Select Licensing Mode (Selezione della modalità di gestione licenze). Selezionare la modalità di gestione licenze utilizzata dalla propria distribuzione. La modalità di gestione licenze viene determinata durante l'acquisto. *Do not type a value until you have verified what licensing mode your deployment uses* (Non digitare alcun valore prima di aver verificato quale modalità di gestione licenze utilizza la propria distribuzione). Contattare il proprio rappresentante vendite Forescout per verificare la propria modalità di gestione licenze o se si è inserita la modalità sbagliata.
- **7.** Al messaggio di richiesta Enter Machine Description (Inserisci descrizione computer), inserire un breve testo che identifichi questo appliance, quindi premere **Enter** (Invio).

Viene visualizzato il messaggio:

```
>>>>>> Set Administrator Password <<<<<< (Imposta password
amministratore)
This password will be used to log in as 'cliadmin' to the 
machine Operating System and as 'admin' to the CounterACT 
Console (Questa password verrà utilizzata per accedere come 
'cliadmin' al sistema operativo del computer e come 'admin' alla 
console CounterACT).
The password must be between 6 and 15 characters long and should 
contain at least one non-alphabetic character. (La password deve 
contenere tra i 6 e i 15 caratteri e almeno un carattere non 
alfabetico.)
Administrator password : (Password amministratore)
```
- **8.** Al messaggio di richiesta Set Administrator Password (Imposta password amministratore), digitare la stringa con la propria password (la stringa non è ripetuta sullo schermo) e premere **Enter** (Invio). Verrà richiesto di confermare la password. La password deve contenere tra i 6 e i 15 caratteri e almeno un carattere non alfabetico.
	- *Accedere all'appliance come* cliadmin*, quindi accedere alla console come*  admin*.*
- **9.** Al messaggio di richiesta Set Host Name (Imposta nome Host), digitare un nome host e premere **Enter** (Invio). Il nome host può essere utilizzato all'accesso alla console e viene visualizzato sulla console per aiutare a identificare l'appliance CounterACT che si sta visualizzando. Il nome host non deve contenere più di 13 caratteri.
- **10.**Viene visualizzata la schermata Configure Network Settings (Configura impostazioni di rete) che richiede una serie di parametri di configurazione. Digitare un valore ad ogni messaggio di richiesta e premere **Enter** (Invio) per visualizzare il messaggio di richiesta successivo.
	- − I componenti della piattaforma Forescout comunicano attraverso interfacce di gestione. Il numero delle interfacce di gestione elencato dipende dal modello dell'appliance.
- − Il **Management IP address** (Indirizzo IP gestione) è l'indirizzo dell'interfaccia attraverso la quale comunicano i componenti della piattaforma Forescout. Aggiungere un VLAN ID per questa interfaccia solo se l'interfaccia utilizzata dai componenti della piattaforma Forescout per comunicare è collegata alla porta codificata.
- − Se è presente più di un **DNS server address** (Indirizzo server DNS), separare ciascun indirizzo con uno spazio. La maggior parte dei server DNS interni risolvono indirizzi esterni e interni ma potrebbe essere necessario includere un server DNS di risoluzione esterna. Poiché quasi tutte le query DNS eseguite dall'appliance saranno per gli indirizzi interni, il server DNS esterno dovrebbe essere elencato per ultimo.
- **11.**Viene visualizzata la schermata di Setup Summary (Riepilogo procedura di impostazione). Verrà richiesto di eseguire test di connettività generale, riconfigurare le impostazioni o completare la procedura di impostazione. Digitare **D** per completare la procedura di impostazione.

#### *Licenza*

Al termine della configurazione, assicurarsi che il proprio appliance disponga di una licenza valida. Lo stato della licenza predefinito relativo al proprio appliance dipende dalla modalità di licenza utilizzata dalla propria distribuzione.

▪ Se la propria distribuzione Forescout opera in *Per-Appliance Licensing Mode* (Modalità di licenza per appliance), è possibile iniziare a lavorare utilizzando la licenza di prova, valida per 30 giorni. Durante questo periodo, si riceverà una licenza permanente da Forescout che deve essere posizionata in una cartella accessibile sul proprio disco rigido o sulla rete. Installare la licenza da questa posizione prima della scadenza della licenza di prova di 30 giorni (se necessario, è possibile richiedere un'estensione della licenza di prova).

Verranno mostrati diversi messaggi di avviso in prossimità della data di scadenza della licenza di prova. Per ulteriori informazioni sugli avvisi della licenza di prova, fare riferimento alla *Guida all'amministrazione di Forescout*.

Se si lavora con un sistema virtuale Forescout:

- − La licenza di prova non è installata automaticamente in questa fase. È necessario installare la licenza di prova ricevuta tramite email dal proprio rappresentate Forescout.
- − Almeno un appliance CounterACT deve essere in grado di accedere a Internet. Questa connessione è utilizzata per convalidare le licenze Forescout sul Server licenze Forescout. Le licenze che non possono essere autenticate per un mese saranno revocate. La piattaforma Forescout invierà un'email di avviso ogni giorno a indicare la presenza di un errore di comunicazione con il server.

Per ulteriori informazioni, fare riferimento alla *Guida di installazione Forescout*.

Per ulteriori informazioni sulla gestione delle licenze nella modalità di licenza per appliance, fare riferimento alla *Guida all'amministrazione di Forescout*.

▪ Se la propria distribuzione Forescout opera in *Flexx Licensing Mode* (Modalità di licenza Flexx), l'*Entitlement administrator* (Amministratore beneficiario) riceverà un'email quando una licenza abilitata verrà creata e sarà disponibile nel Forescout Customer Portal (Portale clienti Forescout). Una volta disponibile, il *Deployment administrator* (Amministratore della distribuzione) è in grado di attivare la licenza nella console. Fintanto che la licenza rimane attiva, sarà possibile la sua esecuzione e si potranno limitare alcuni cambiamenti della configurazione della console. *Durante l'installazione di sistema non verrà installata automaticamente una licenza di prova.*

Per ulteriori informazioni, fare riferimento alla *Guida alla licenza Forescout Flexx*.

# <span id="page-20-0"></span>**5. Gestione remota**

# <span id="page-20-1"></span>**Procedura di impostazione iDRAC**

Integrated Dell Remote Access Controller (iDRAC) è un server di sistema integrato che offre agli appliance CounterACT accesso remoto indipendente dalla posizione o dal sistema operativo tramite LAN o Internet. Utilizzare il modulo per realizzare un accesso KVM, accendere/spegnere/ripristinare ed eseguire le attività di risoluzione problemi e di manutenzione.

Eseguire le seguenti operazioni per lavorare con il modulo iDRAC:

- [Abilitare e configurare il modulo iDRAC](#page-20-2)
- [Collegare il modulo alla rete](#page-23-0)
- [Accesso a iDRAC](#page-23-1)

### <span id="page-20-2"></span>**Abilitare e configurare il modulo iDRAC**

Modificare le impostazioni iDRAC per abilitare l'accesso remoto sull'appliance CounterACT. Questa sezione descrive le impostazioni di integrazione di base necessarie per lavorare con la piattaforma Forescout.

### **Per configurare iDRAC:**

- **1.** Accendere l'appliance da gestire.
- **2.** Selezionare F2 durante il processo di avvio.
- **3.** Nella pagina del System Setup Main Menu (Menu principale impostazione del sistema), selezionare **iDRAC Settings** (Impostazioni iDRAC).

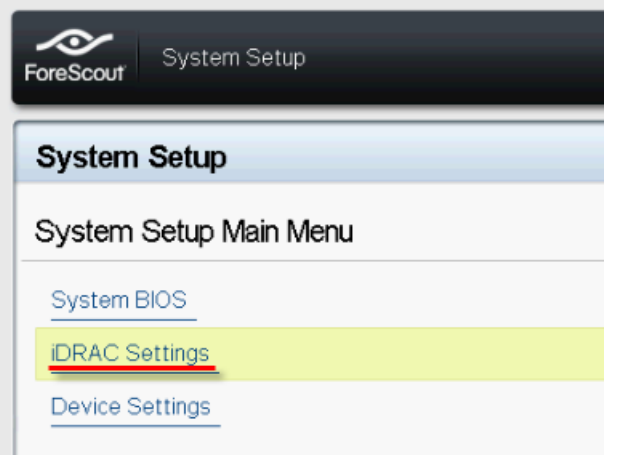

**4.** Nella pagina iDRAC Settings (Impostazioni iDRAC), selezionare **Network** (Rete).

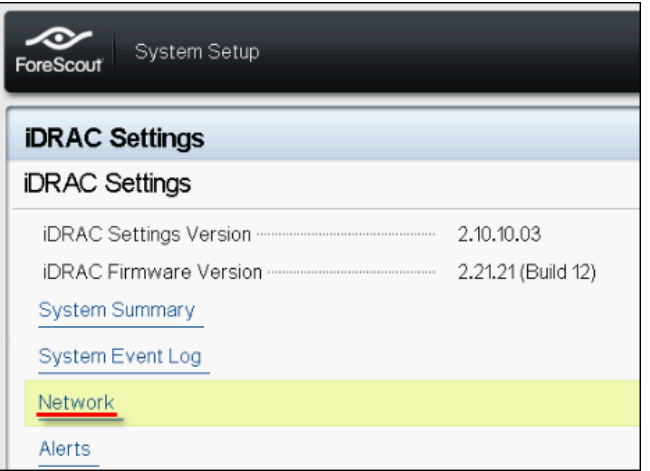

- **5.** Configurare le seguenti Impostazioni di rete:
	- − *Network Settings* (Impostazioni di rete). Verificare che il campo **Enable NIC** (Abilita NIC) sia impostato su **Enabled** (Abilitato).

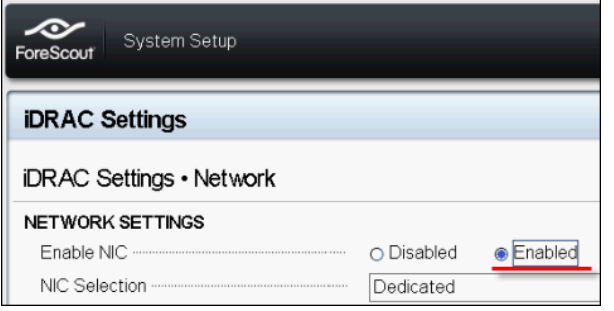

- − *Common Settings* (Impostazioni comuni). Nel campo DNS DRAC Name (Nome DRAC DNS) è possibile aggiornare un DNS dinamico (facoltativo).
- − *IPV4 Settings* (impostazioni IPV4). Verificare che il campo **Enable IPV4** (Abilita IPV4) sia impostato su **Enabled** (Abilitato).

Impostare il campo **Enable DHCP** (Abilita DHCP) su **Enabled** (Abilitato) per utilizzare l'indirizzo IP dinamico o su **Disabled** (Disabilitato) per utilizzare un indirizzo IP statico. Se abilitato, il DHCP assegnerà automaticamente indirizzo IP, gateway e subnet mask all'iDRAC. Se disabilitato, inserire i valori per i campi **Static IP Address** (Indirizzo IP statico), **Static Gateway** (Gateway statico) e **Static Subnet Mask** (Subnet Mask statico).

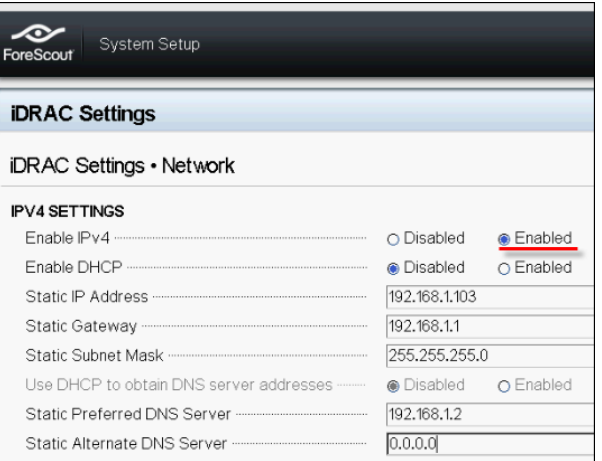

- **6.** Selezionare **Back** (Indietro).
- **7.** Selezionare **User Configuration** (Configurazione utente).
- **8.** Configurare i seguenti campi di Configurazione utente per l'utente 'root':
	- − *Enable User* (Abilita utente). Verificare che questo campo sia impostato su Enabled (Abilitato).
	- *Il nome utente configurato qui non corrisponde al nome utente Forescout.*
	- − *LAN and Serial Port User Privileges* (Privilegi utente LAN e porta seriale). Impostare i livelli di privilegi su Administrator (Amministratore).
	- − *Change Password* (Modifica password). Impostare una password per l'acceso utente.

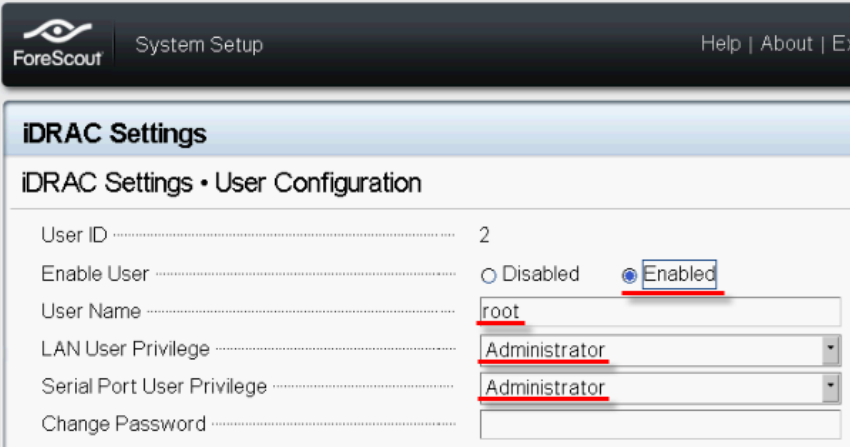

**9.** Selezionare **Back** (Indietro) e poi selezionare **Finish** (Fine). Confermare le impostazioni modificate.

Le impostazioni modificate vengono salvate e il sistema viene riavviato.

### <span id="page-23-0"></span>**Collegare il modulo alla rete**

L'iDRAC si connette a una rete Ethernet. È consuetudine collegarlo a una rete di gestione. L'immagine seguente mostra la posizione della porta iDRAC nella parte posteriore del pannello dell'appliance CT-1000:

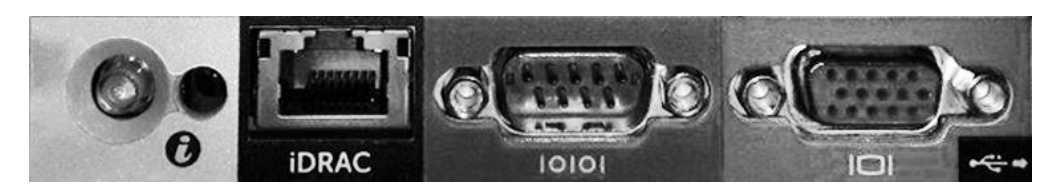

### <span id="page-23-1"></span>**Accesso a iDRAC**

### **Accedere a iDRAC:**

**1.** Spostarsi fino all'indirizzo IP o al nome dominio configurato in **iDRAC Settings** (Impostazioni iDRAC) > **Network** (Rete).

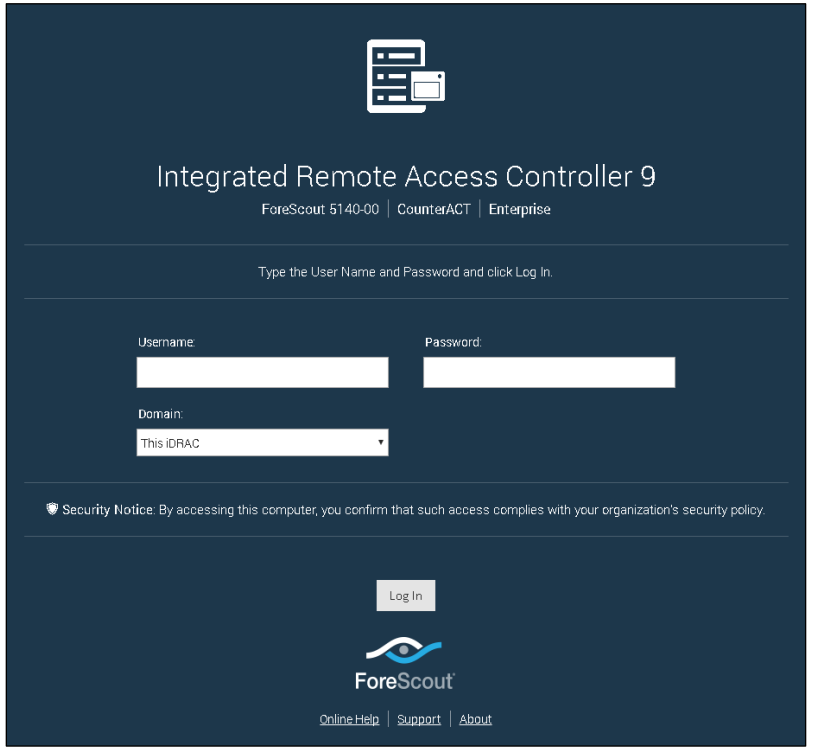

- **2.** Inserire Username e Password configurati nella pagina User Configuration (Configurazione utente) della procedura di impostazione del sistema iDRAC.
- **3.** Selezionare **Submit** (Invia).

Per ulteriori informazioni su iDRAC, fare riferimento al *Manuale dell'utente iDRAC*. Si può accedere a questa guida andando al seguente indirizzo:

<https://forescout.com/company/resources/idrac-9-user-guide/>

### **Per determinare la propria modalità di licenza:**

- Dalla console, selezionare **Help > About Forescout** (Guida > Informazioni relative a Forescout).
- *È fondamentale aggiornare la password di root predefinita se non è già stato fatto in precedenza.*

# <span id="page-25-0"></span>**6. Verifica della connettività**

### <span id="page-25-1"></span>**Verificare la connessione dell'interfaccia di gestione**

Per testare la connessione dell'interfaccia di gestione, accedere all'appliance ed eseguire il seguente comando:

#### **fstool linktest**

Vengono visualizzate le seguenti informazioni:

```
Management Interface status (Stato interfaccia di gestione)
Pinging default gateway information (Ping dell'indirizzo del 
gateway predefinito)
Ping statistics (Statistiche ping)
Performing Name Resolution Test (Esecuzione del test di 
risoluzione nomi)
Test summary (Riepilogo test)
```
### <span id="page-25-2"></span>**Eseguire un test del ping**

Eseguire il seguente comando dall'appliance a un desktop di rete per verificare la connettività:

**Ping <network\_desktop\_IP\_address>**

# <span id="page-26-0"></span>**7. Installazione della console Forescout**

# <span id="page-26-1"></span>**Installare la console**

La console è l'applicazione per la gestione di Forescout utilizzata per visualizzare informazioni dettagliate sugli endpoint e per controllarli. Queste informazioni vengono raccolte dai dispositivi CounterACT. Per ulteriori informazioni, fare riferimento alla *Guida all'amministrazione di Forescout*.

È necessario fornire un computer per ospitare il software relativo all'applicazione della console Forescout . I requisiti hardware minimi sono:

- Computer non dedicato, con sistemi operativi:
	- − Windows 7/8/8.1/10
	- − Windows Server 2008/2008 R2/2012/2012 R2/2016
	- − Linux RHEL/CentOS 7
- 2 GB di RAM
- 1 GB di spazio su disco

Il seguente metodo è disponibile per eseguire l'installazione della console:

#### **Utilizzare il software di installazione incorporato nell'appliance.**

- **1.** Aprire una finestra del browser dal computer della console.
- **2.** Nella riga indirizzo del browser digitare:

**[http://<Appliance\\_ip>/install](http://x.x.x.x/install)**

Dove Appliance ip è l'indirizzo IP di questo appliance. Il browser visualizza la finestra di installazione della console.

**3.** Seguire le istruzioni su schermo.

### <span id="page-26-2"></span>**Accesso**

Al termine dell'installazione, è possibile effettuare l'accesso alla console.

**1.** Selezionare l'icona Forescout dalla posizione dove è stato creato il collegamento.

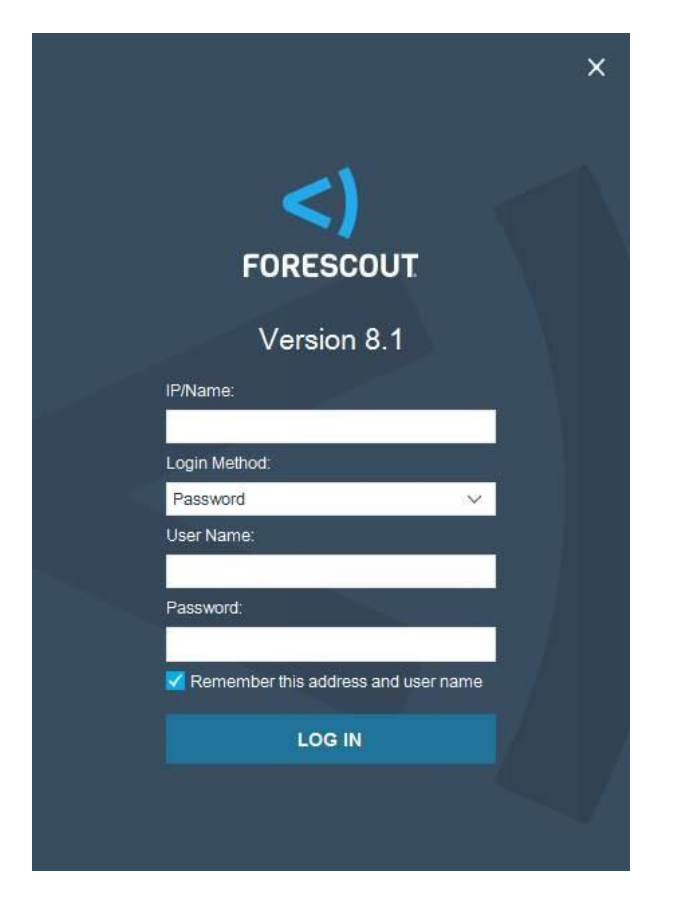

- **2.** Inserire l'indirizzo IP o il nome host dell'appliance nel campo **IP/Name** (IP/Nome).
- **3.** Nel campo **User Name** (Nome utente), inserire admin.
- **4.** Nel campo **Password** (Password), inserire la password creata durante l'installazione dell'appliance.
- **5.** Selezionare **Login** (Accesso) per avviare la console.

### <span id="page-27-0"></span>**Eseguire la procedura di Configurazione iniziale**

Al primo accesso, viene aperta la procedura di configurazione guidata iniziale. La procedura guidata mostra le fasi di configurazione essenziali per configurare la piattaforma Forescout e permetterne l'esecuzione in maniera rapida ed efficiente.

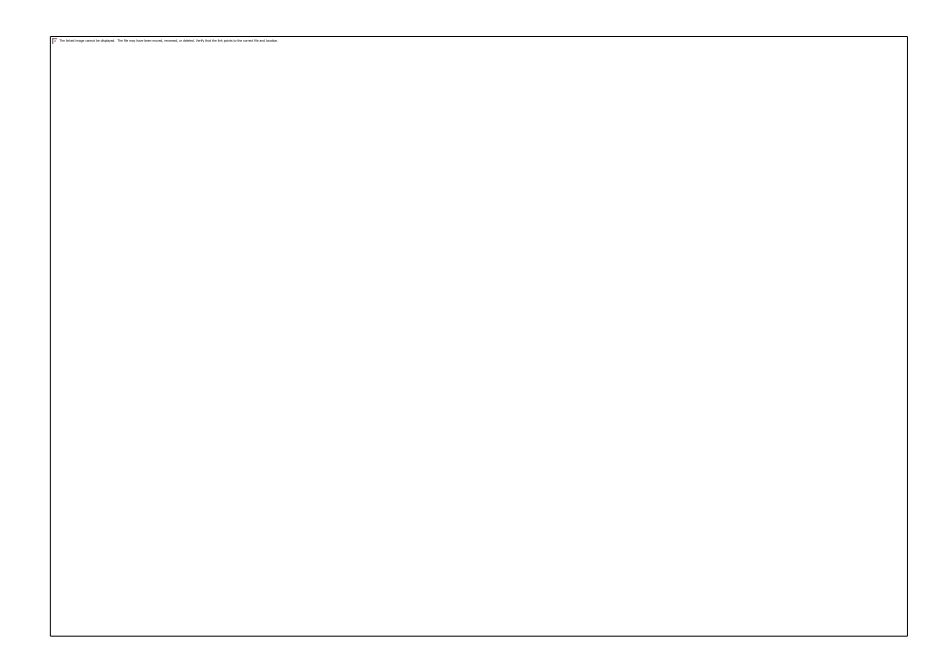

### <span id="page-28-0"></span>**Prima di avviare la configurazione iniziale**

Preparare le seguenti informazioni prima di avviare la procedura guidata:

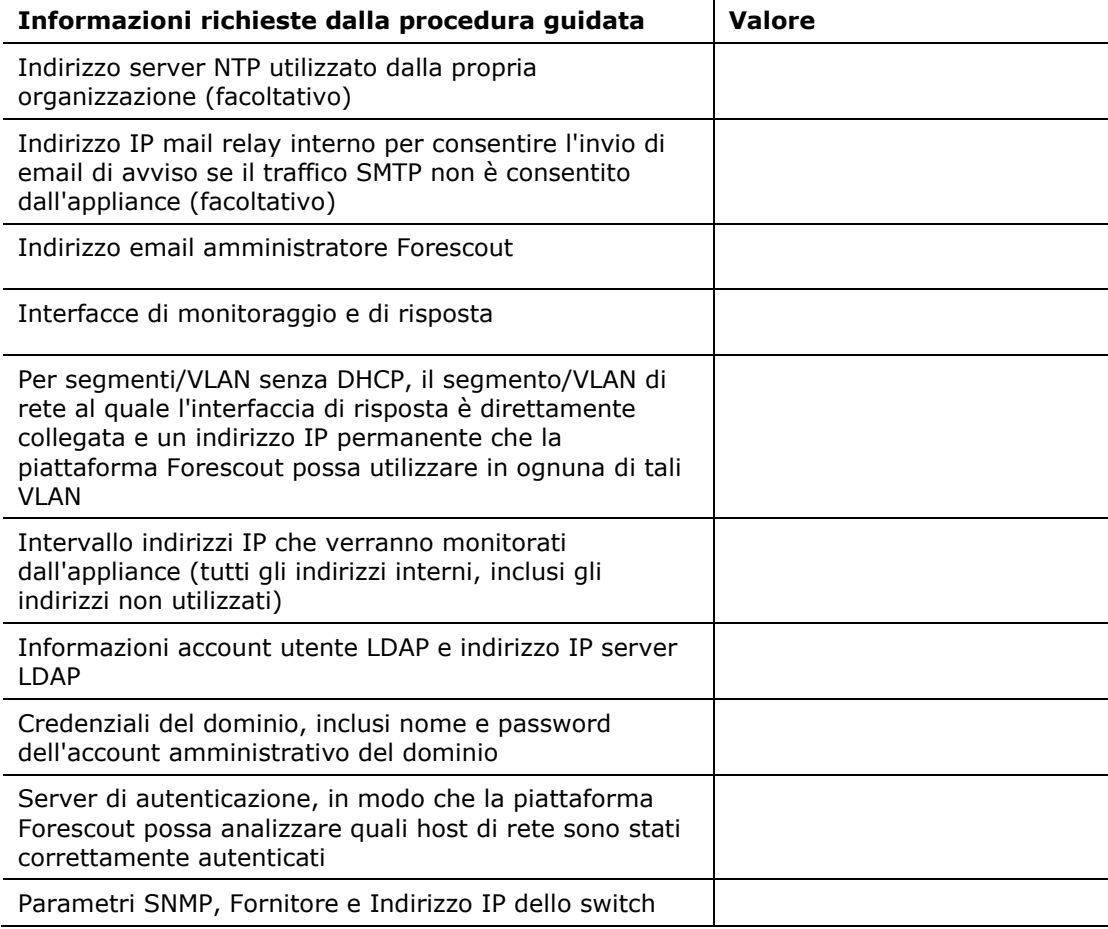

Per ulteriori informazioni sulla procedura guidata, fare riferimento alla *Guida all'amministrazione di Forescout* o alla Guida online.

# <span id="page-29-0"></span>**Documentazione Forescout aggiuntiva**

Per informazioni su altre caratteristiche e moduli Forescout, fare riferimento alle seguenti risorse:

- [Download documentazioni](#page-29-1)
- [Portale documentazione](#page-30-0)
- **Example 1 [Strumenti della Guida Forescout](#page-30-1)**

### <span id="page-29-1"></span>**Download documentazioni**

È possibile accedere ai download della documentazione dalla Pagina Risorse di [Forescout,](#page-29-2) o da uno dei due portali Forescout, a seconda della modalità di licenza utilizzata dalla propria distribuzione.

- **Per-Appliance Licensing Mode** [Portale degli aggiornamenti per i prodotti](#page-29-3) (Modalità di licenza per appliance - [Portale degli aggiornamenti per i prodotti\)](#page-29-3)
- *Flexx Licensing Mode* [Portale clienti](#page-30-2) (Modalità di licenza Flexx [Portale](#page-30-2)  [clienti\)](#page-30-2)
- *I download dei software sono disponibili anche da questi portali.*

#### **Per determinare la modalità di licenza:**

▪ Dalla console, selezionare **Help > About Forescout** (Guida > Informazioni relative a Forescout).

#### <span id="page-29-2"></span>**Pagina Risorse di Forescout**

La pagina Risorse di Forescout fornisce i link a tutta la documentazione tecnica.

#### **Per accedere alla pagina Risorse di Forescout:**

Andare all'indirizzo [https://www.Forescout.com/company/resources/,](https://www.forescout.com/company/resources/) selezionare **Technical Documentation** (Documentazione tecnica) e cercare i documenti di interesse.

#### <span id="page-29-3"></span>**Portale degli aggiornamenti per i prodotti**

Il Portale degli aggiornamenti per i prodotti fornisce collegamenti alle versioni di rilascio di Forescout, moduli di Base e Contenuti e prodotti eyeExtend, oltre alla documentazione correlata. Il portale fornisce anche diverse documentazioni aggiuntive.

#### **Per accedere al Portale degli aggiornamenti per i prodotti:**

▪ Andare all'indirizzo <https://updates.forescout.com/support/index.php?url=counteract> e selezionare la versione per la quale si cercano gli aggiornamenti.

### <span id="page-30-2"></span>**Portale clienti**

La pagina dei download sul Portale clienti Forescout fornisce collegamenti alle versioni di rilascio di Forescout acquistate, moduli di Base e Contenuti e prodotti eyeExtend, oltre alla documentazione correlata. Il software e la relativa documentazione appariranno nella pagina dei download solo se si è in possesso di una licenza abilitata per il software.

#### **Per accedere alla documentazione nel Portale clienti Forescout:**

▪ Andare all'indirizzo [https://Forescout.force.com/support/](https://forescout.force.com/support/) e selezionare **Downloads** (Download).

### <span id="page-30-0"></span>**Portale documentazione**

Il Portale documentazione Forescout è una libreria di ricerca basata sul Web che contiene informazioni sugli strumenti Forescout, caratteristiche, funzionalità e integrazioni.

 *Se la propria distribuzione utilizza la Modalità di licenza Flexx, è possibile che non si siano ricevute le credenziali per accedere a questo portale.* 

#### **Per accedere al Portale documentazione:**

▪ Andare all'indirizzo [https://updates.forescout.com/support/files/counteract/docs\\_portal/](https://updates.forescout.com/support/files/counteract/docs_portal/) e utilizzare le proprie credenziali di assistenza clienti per accedere.

### <span id="page-30-1"></span>**Strumenti della Guida Forescout**

Accedere alle informazioni direttamente dalla console.

#### *Pulsanti della Guida della Console*

Utilizzare i pulsanti della *Guida* sensibile al contesto per accedere rapidamente alle informazioni sulle attività e gli argomenti su cui si sta lavorando.

#### *Guida all'amministrazione di Forescout*

▪ Selezionare **Forescout Help** (Guida Forescout) dal menu **Help** (Guida).

#### *File plug-in della Guida*

▪ Dopo aver installato il plug-in, selezionare **Tools** > **Options** > **Modules** (Strumenti > Opzioni > Moduli), selezionare il plug-in e poi selezionare **Help** (Guida).

#### *Documentazione on-line*

▪ Selezionare **Online Documentation** (Documentazione online) dal menu **Help** (Guida) per accedere alla [Pagina Risorse di Forescout](#page-29-2) (licenza Flexx) o al [Portale documentazione](#page-30-0) (licenza per appliance).